#### **PEOPLE(S)&CULTURE**

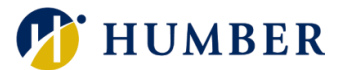

# How-To Guide for LEARN: **View and Print Your Transcript**

## 1. Introduction

Welcome to the How-To Guide for LEARN!

This guide will show you the process of viewing and printing your transcript on LEARN. By mastering this skill, you will be able to track your learning progress and obtain a copy of your learning transcript.

# 2. Step-by-Step Instructions

#### Step 1: Access LEARN

Sign into the HRMS using your single sign-on ID and password and then click on the **'LEARN'** icon.

#### [\(https://hdqb.login.ca2.oraclecloud.com/\)](https://hdqb.login.ca2.oraclecloud.com/)

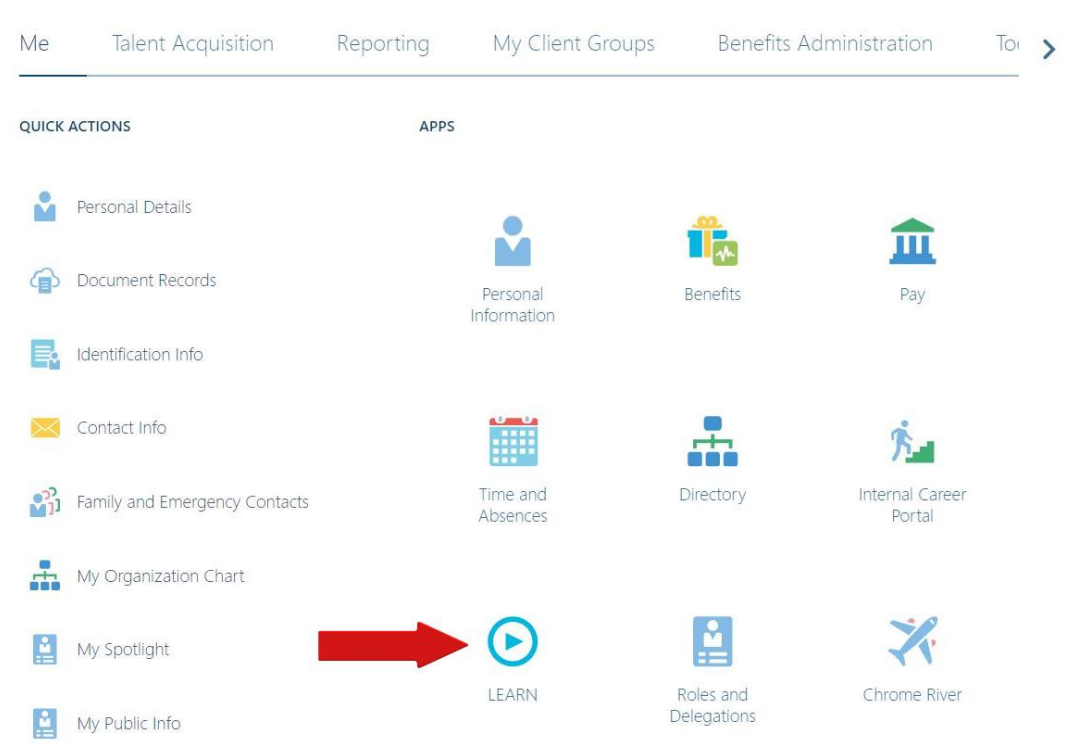

#### **PEOPLE(S)&CULTURE**

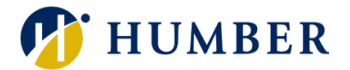

#### Step 2: View Transcript

Click on the **'View Transcript'** icon located in the header of the LEARN home page.

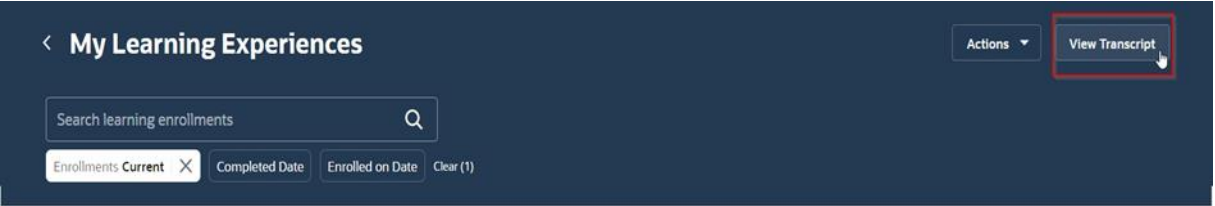

#### Step 3: Select Date Range

Select the target date range for your transcript and then click **'Submit'**.

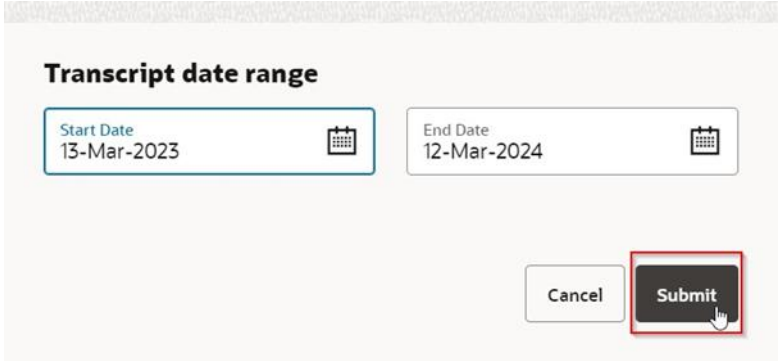

#### Step 4: Review and Print the Learning Transcript

Review the transcript details, then click **'Print Certificate'** to obtain a copy for your records.

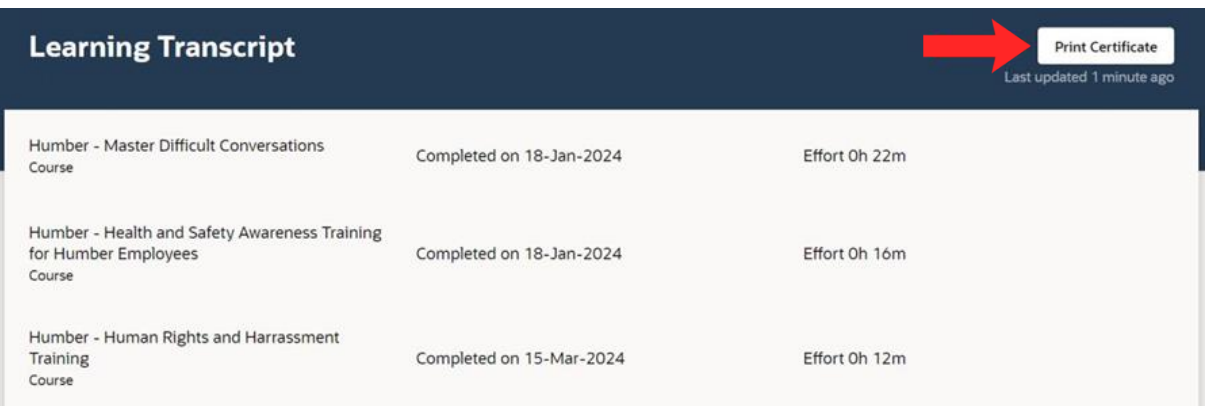

### **PEOPLE(S)&CULTURE**

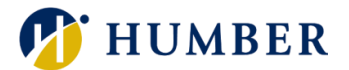

# 3. Troubleshooting

**Issue:** I can't find matching records on my transcript! Why is that?

**Solution:** You need to make sure you've chosen the correct date range. If they still don't appear, make sure that you've fully completed the course(s) you enrolled in.